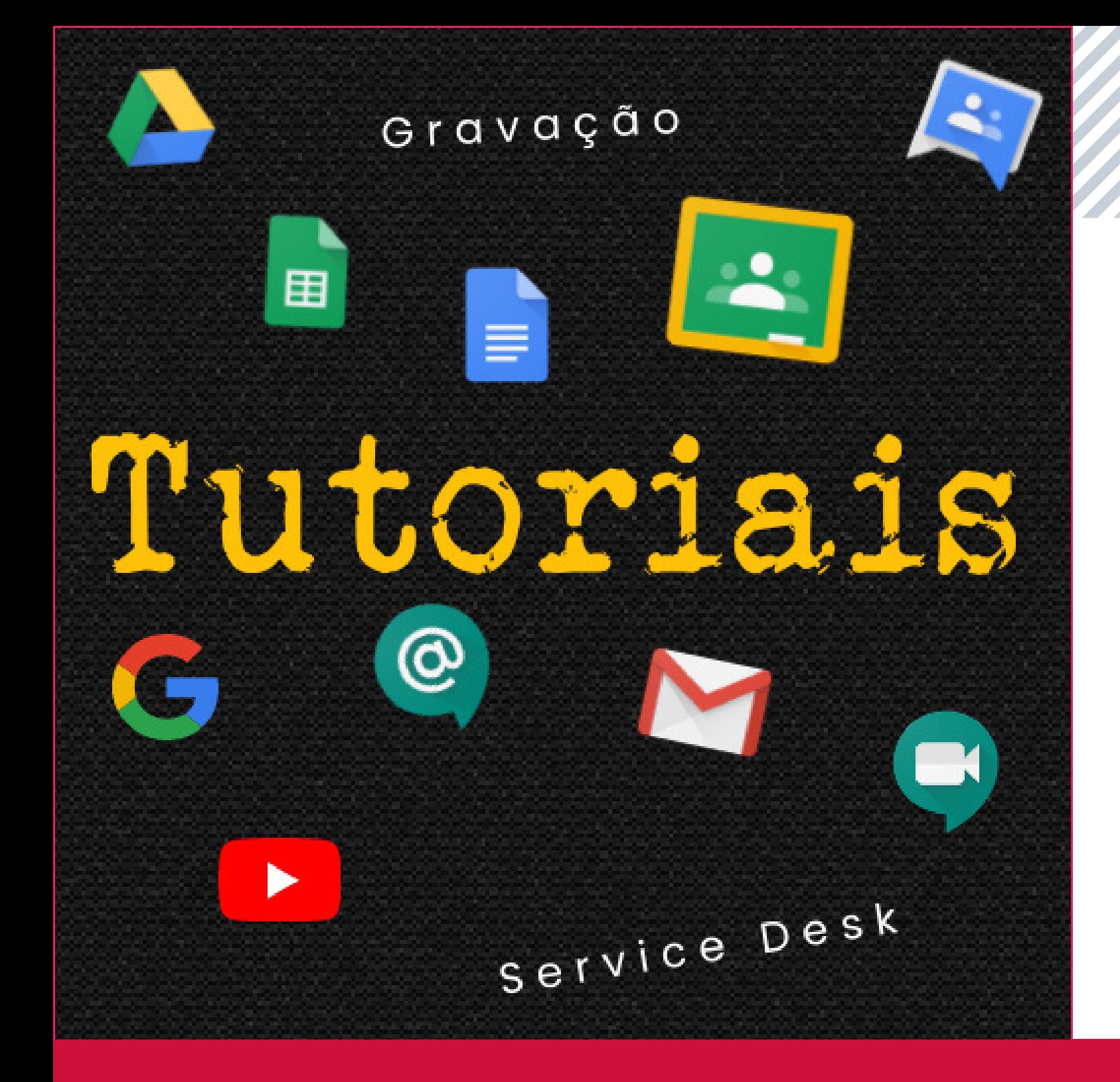

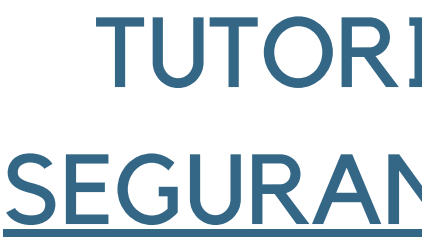

## TUTORIAL: **SEGURANÇA** E TRANSMISSÃO **Google MISSÃO MEET**

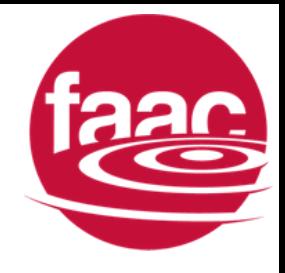

SEGURANÇA

- 
- -
- 
- 

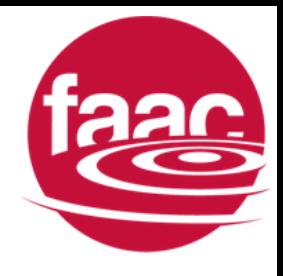

## · APELIDOS, 2 • CONTROLES DO ORGANIZADOR, 3 · ACESSO RÁPIDO, 3 · EXEMPLOS, 4

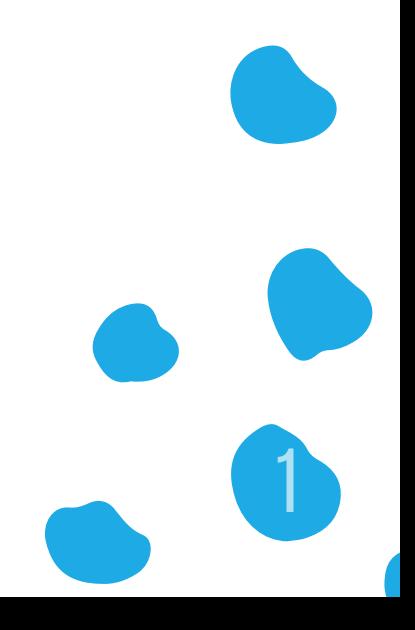

## Videoconferências seguras para todos

Conecte-se, colabore e comemore em qualquer lugar com o Google Meet

**E** Nova reunião

Digite um código ou apelido

Saiba mais sobre o Google Meet

- Acesso temporário dos convidados **(código temporário de sala, mesmo apelido)**
- Flexibilidade e controle para professores

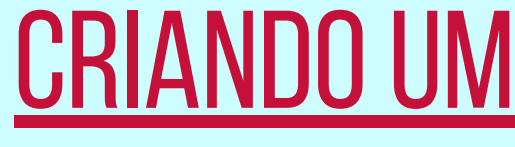

Como configurar o Meet para o ensino a distância -> [AQUI](https://support.google.com/a/answer/9784550?hl=pt-BR#zippy=%2Ccontrolar-o-acesso-%C3%A0s-videochamadas%2Ccontroles-de-modera%C3%A7%C3%A3o-para-professores%2Cencerrar-uma-reuni%C3%A3o-e-impedir-que-os-alunos-voltem-a-participar%2Cver-dicas-para-professores)

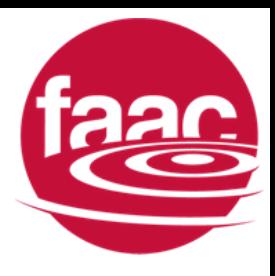

## CRIANDO UMA REUNIÃO COM APELIDO

**E** Nova reunião

aula-inaugural

Participar

Saiba mais sobre o Google Meet

Exemplo: reunião de nome *"aulainaugural"* e código *"xxx-xxxx-xx"*

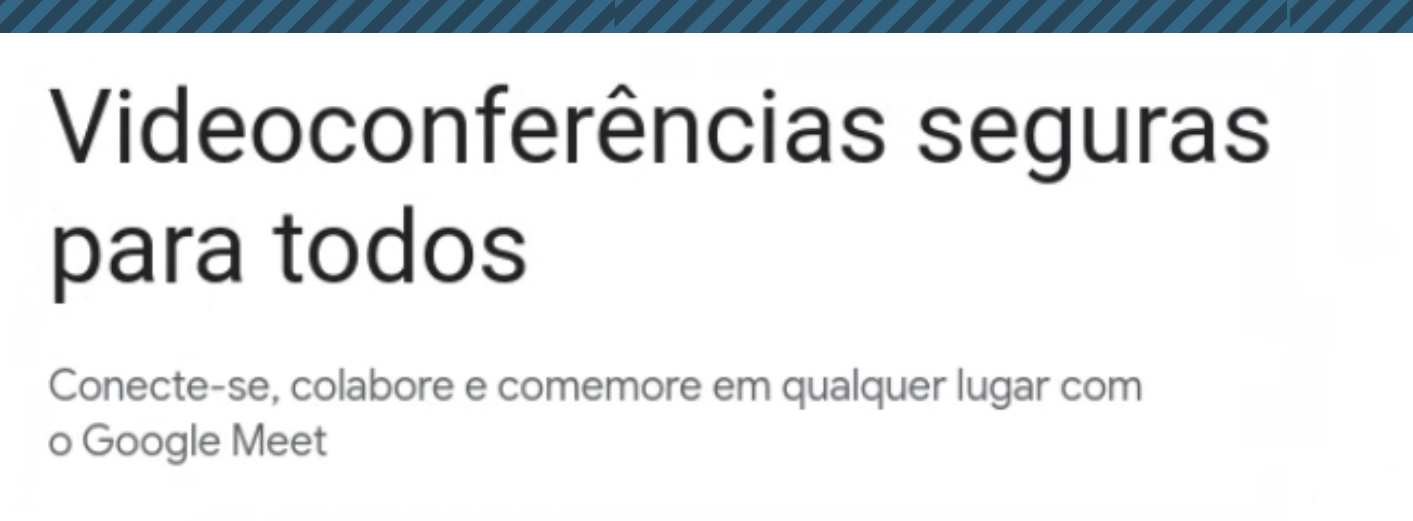

SAIBA MAIS SOBRE:<br>• Segurança e privacidade para a educação no Meet -> <u>[AQUI](https://support.google.com/a/answer/9822731?hl=pt-BR#zippy=%2Cmedidas-de-combate-ao-abuso%2Cprivacidade-e-compliance%2Cimplanta%C3%A7%C3%A3o-acesso-e-controles-seguros)</u>

## CONTROLES DO **ORGANIZADOR**

Ferramenta de segurança

Controle de permissões dos participantes

- Filtro de participantes
- Grande controle de convidados

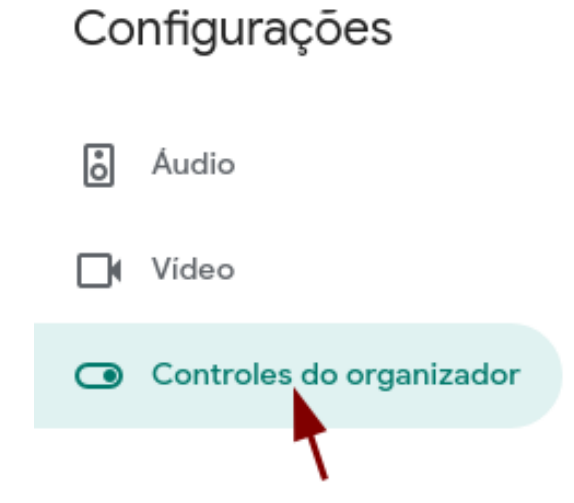

Só os organizadores têm acesso a estes controles

### Acesso rápido

Quando essa configuração está desativada,

- O organizador precisa participar primeiro
- · Só os convidados do organizador podem participar sem pedir
- · Não é possível participar anonimamente
- · Só os organizadores podem ligar para os participantes de uma reunião

PERMITIR QUE TODOS OS PARTICIPANTES FAÇAM O SEGUINTE:

### Compartilhar a tela

Quando esse recurso está desativado, só os organizadores podem compartilhar a tela

### Enviar mensagens de chat

Se esse recurso estiver desativado, só os organizadores poderão enviar mensagens de chat

SAIBA MAIS SOBRE:<br>• Segurança e privacidade para a educação no Meet -> <u>[AQUI](https://support.google.com/a/answer/9822731?hl=pt-BR#zippy=%2Cmedidas-de-combate-ao-abuso%2Cprivacidade-e-compliance%2Cimplanta%C3%A7%C3%A3o-acesso-e-controles-seguros)</u>

## ACESSORÁPIDO

· Recomendado: desativado

Como configurar o Meet para o ensino a distância -> [AQUI](https://support.google.com/a/answer/9784550?hl=pt-BR#zippy=%2Ccontrolar-o-acesso-%C3%A0s-videochamadas%2Ccontroles-de-modera%C3%A7%C3%A3o-para-professores%2Cencerrar-uma-reuni%C3%A3o-e-impedir-que-os-alunos-voltem-a-participar%2Cver-dicas-para-professores)

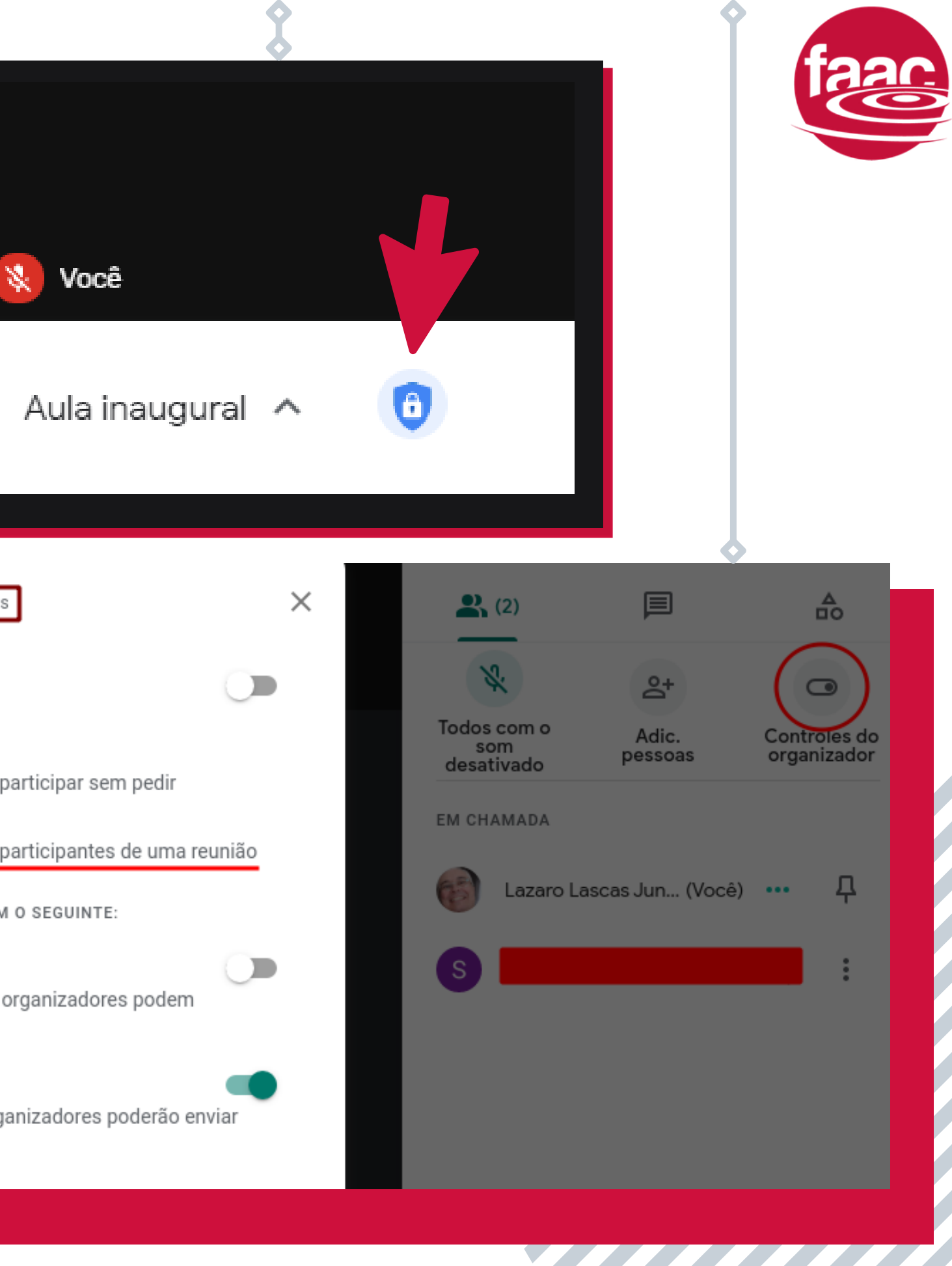

- SAIBA MAIS SOBRE:<br>• Segurança e privacidade para a educação no Meet -> <u>[AQUI](https://support.google.com/a/answer/9822731?hl=pt-BR#zippy=%2Cmedidas-de-combate-ao-abuso%2Cprivacidade-e-compliance%2Cimplanta%C3%A7%C3%A3o-acesso-e-controles-seguros)</u>
- Como configurar o Meet para o ensino a distância -> [AQUI](https://support.google.com/a/answer/9784550?hl=pt-BR#zippy=%2Ccontrolar-o-acesso-%C3%A0s-videochamadas%2Ccontroles-de-modera%C3%A7%C3%A3o-para-professores%2Cencerrar-uma-reuni%C3%A3o-e-impedir-que-os-alunos-voltem-a-participar%2Cver-dicas-para-professores)

Diversas funções ao utilizar os Controles de Organizador e *desabilitar* o Acesso Rápido

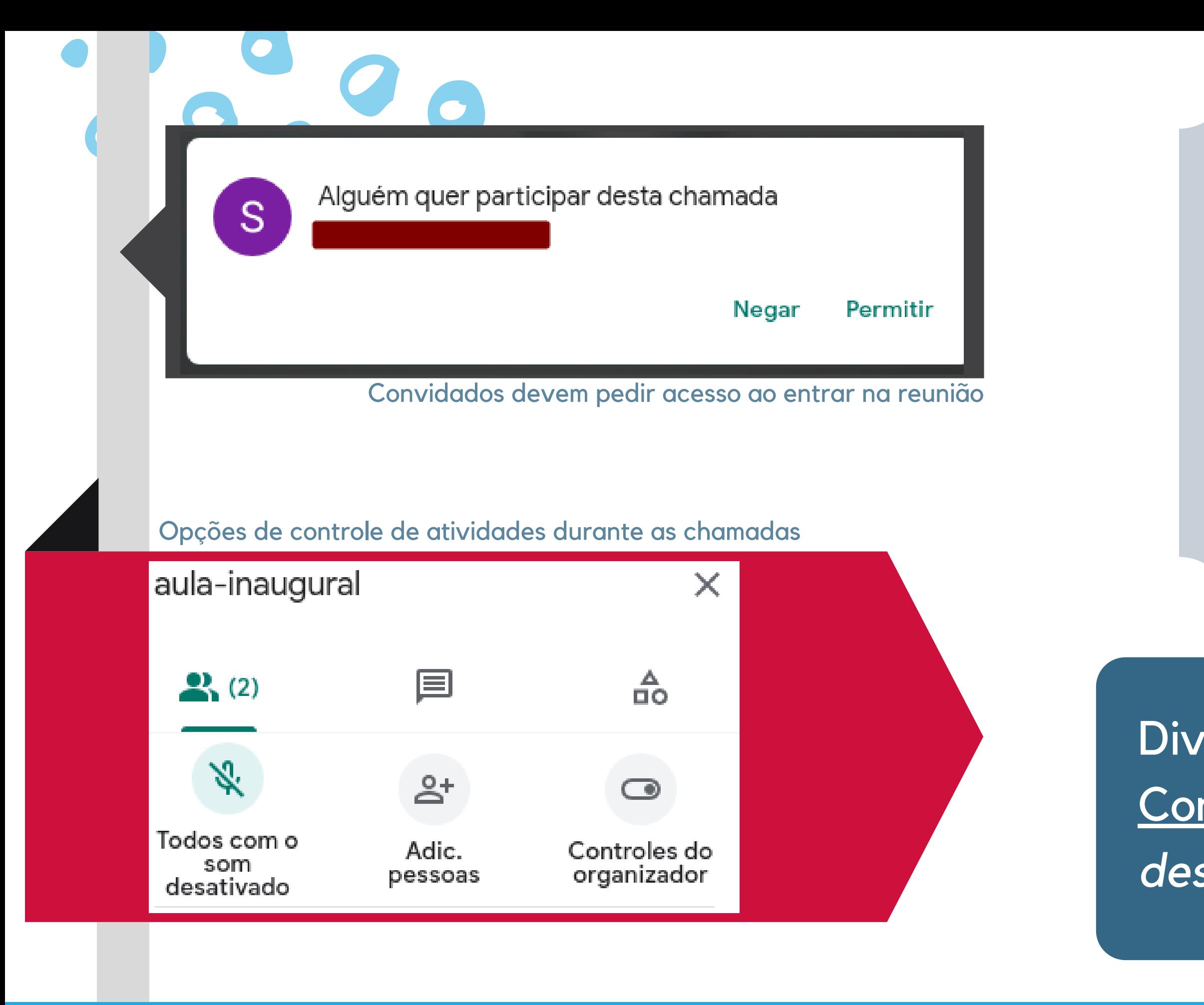

### Bloqueio da sala enquanto não há aula

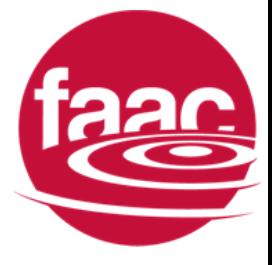

### Você encerrou a reunião para todos

.<br>Voltar à tela inicial

**Enviar feedback** 

### O acesso rápido foi desativado

O acesso rápido foi desativado para que ninguém volte à sua reunião. Quem não foi convidado precisará pedir acesso de novo até você reativar o acesso.

Saiba mais

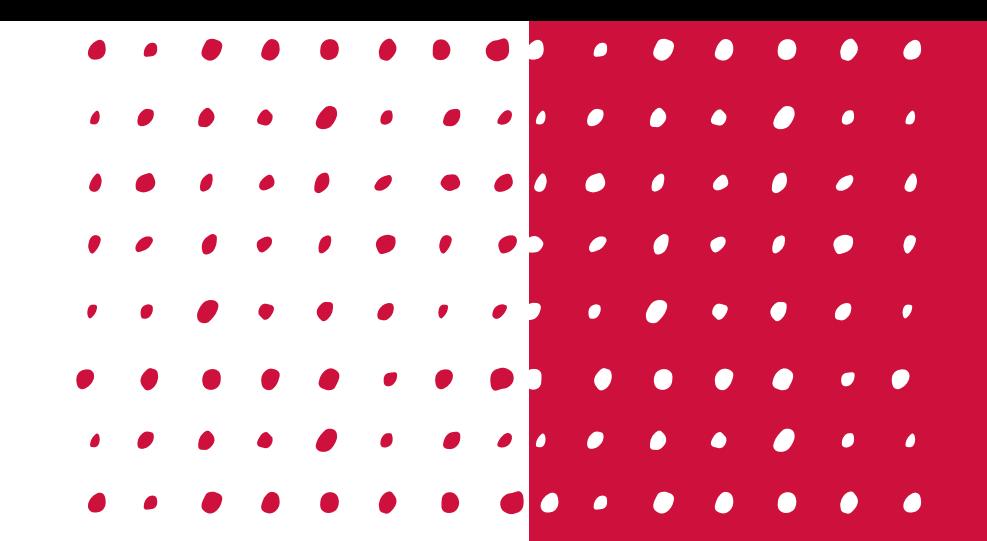

- <u>ALTERANDO</u> PROPRIETÁRIO, 6
- <u>ACESSO RÁPIDO, 8</u>
- CRIANDO UMA <u>TRANSMISSÃO, 9</u>

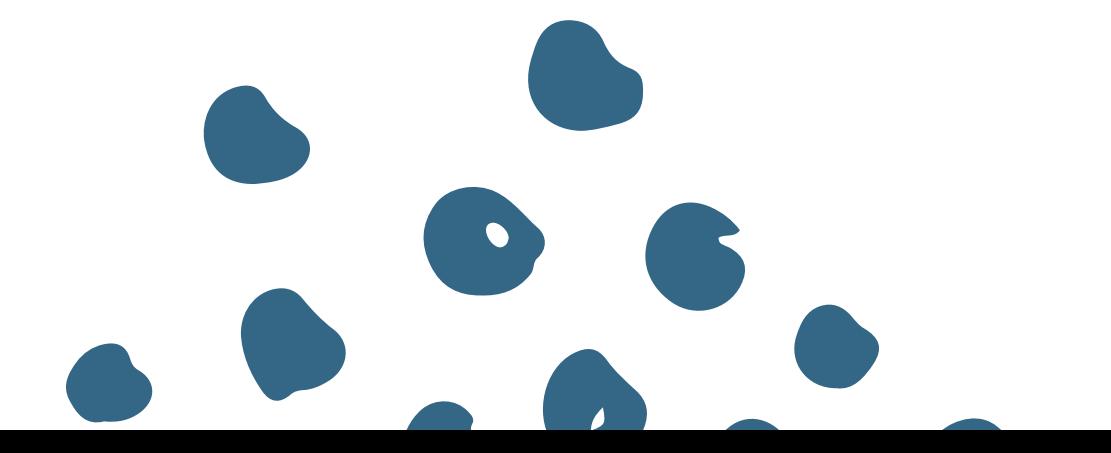

# **g O O G L E a G E N D A** CONFIGURANDO REUNIÕES PELO

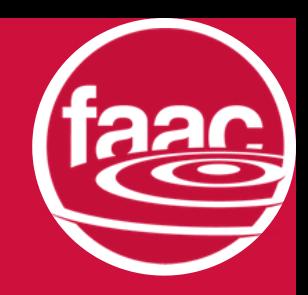

- SAIBA MAIS SOBRE:<br>• Segurança e privacidade para a educação no Meet -> <u>[AQUI](https://support.google.com/a/answer/9822731?hl=pt-BR#zippy=%2Cmedidas-de-combate-ao-abuso%2Cprivacidade-e-compliance%2Cimplanta%C3%A7%C3%A3o-acesso-e-controles-seguros)</u>
- Como configurar o Meet para o ensino a distância -> [AQUI](https://support.google.com/a/answer/9784550?hl=pt-BR#zippy=%2Ccontrolar-o-acesso-%C3%A0s-videochamadas%2Ccontroles-de-modera%C3%A7%C3%A3o-para-professores%2Cencerrar-uma-reuni%C3%A3o-e-impedir-que-os-alunos-voltem-a-participar%2Cver-dicas-para-professores)

## Alterandooproprietáriodeum evento:passo a passo

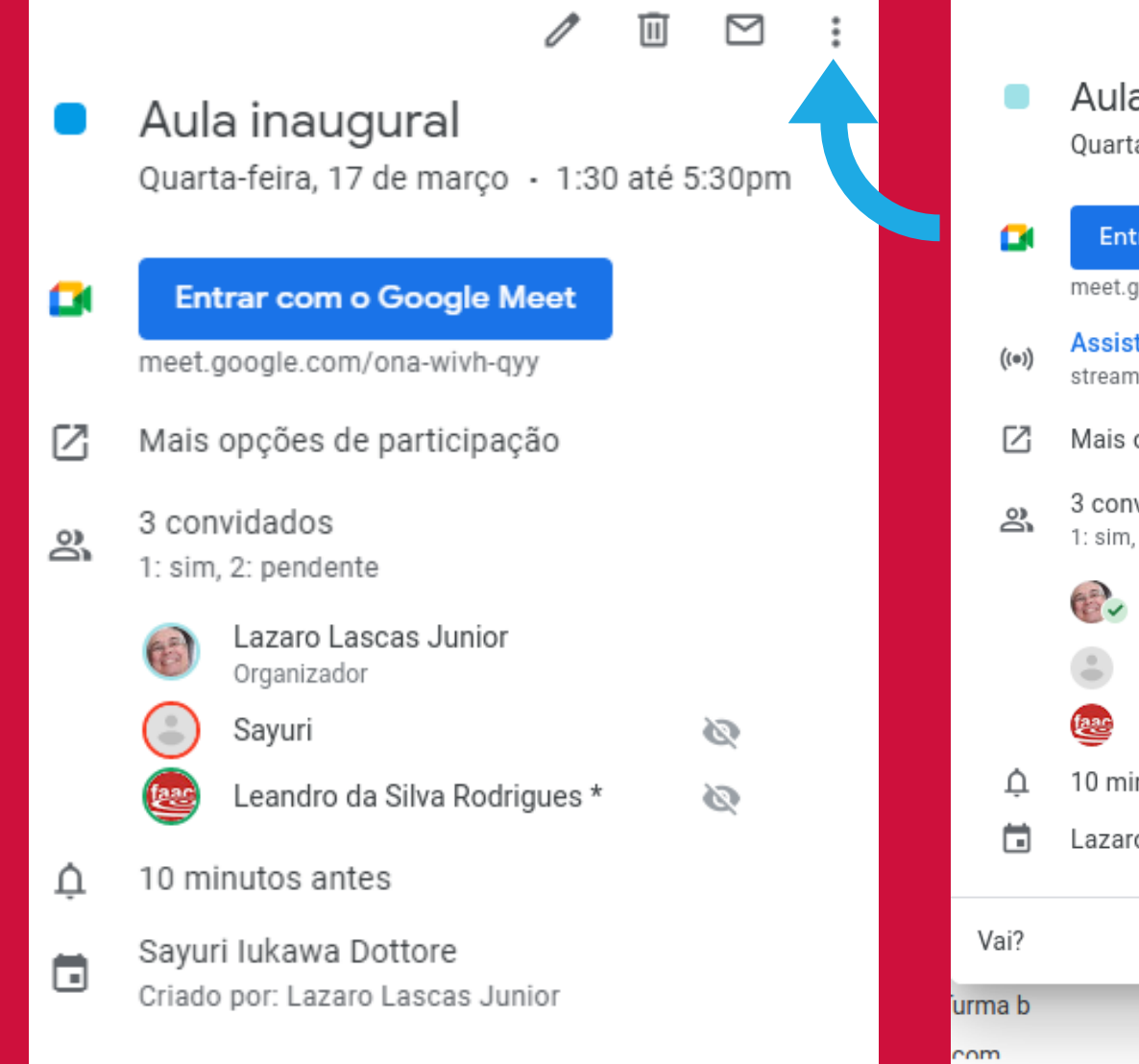

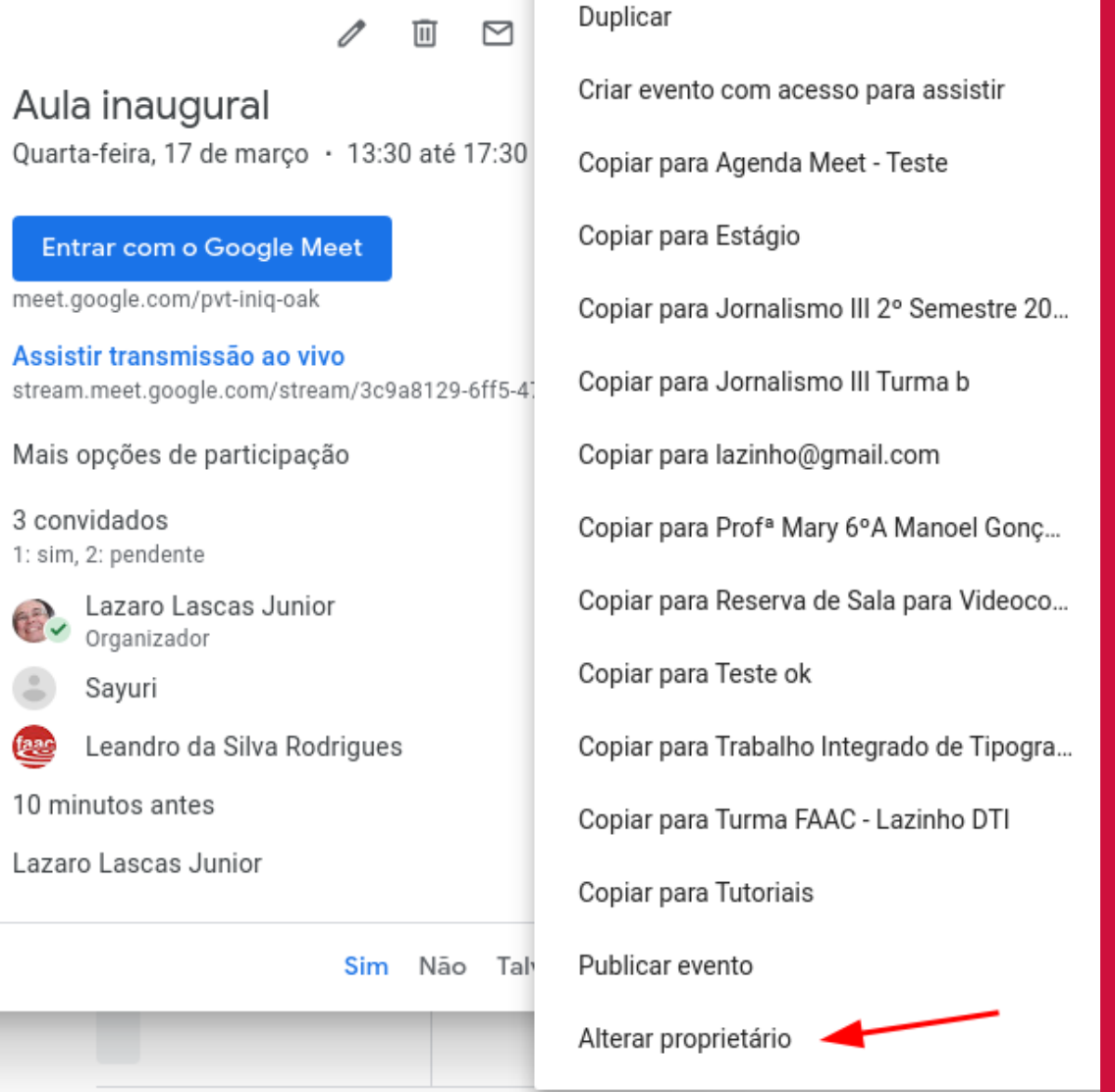

4.

### 1. Acessar o evento pela Agenda 2.Selecionar "Alterar proprietário" 3.Preencher as informações pedidas

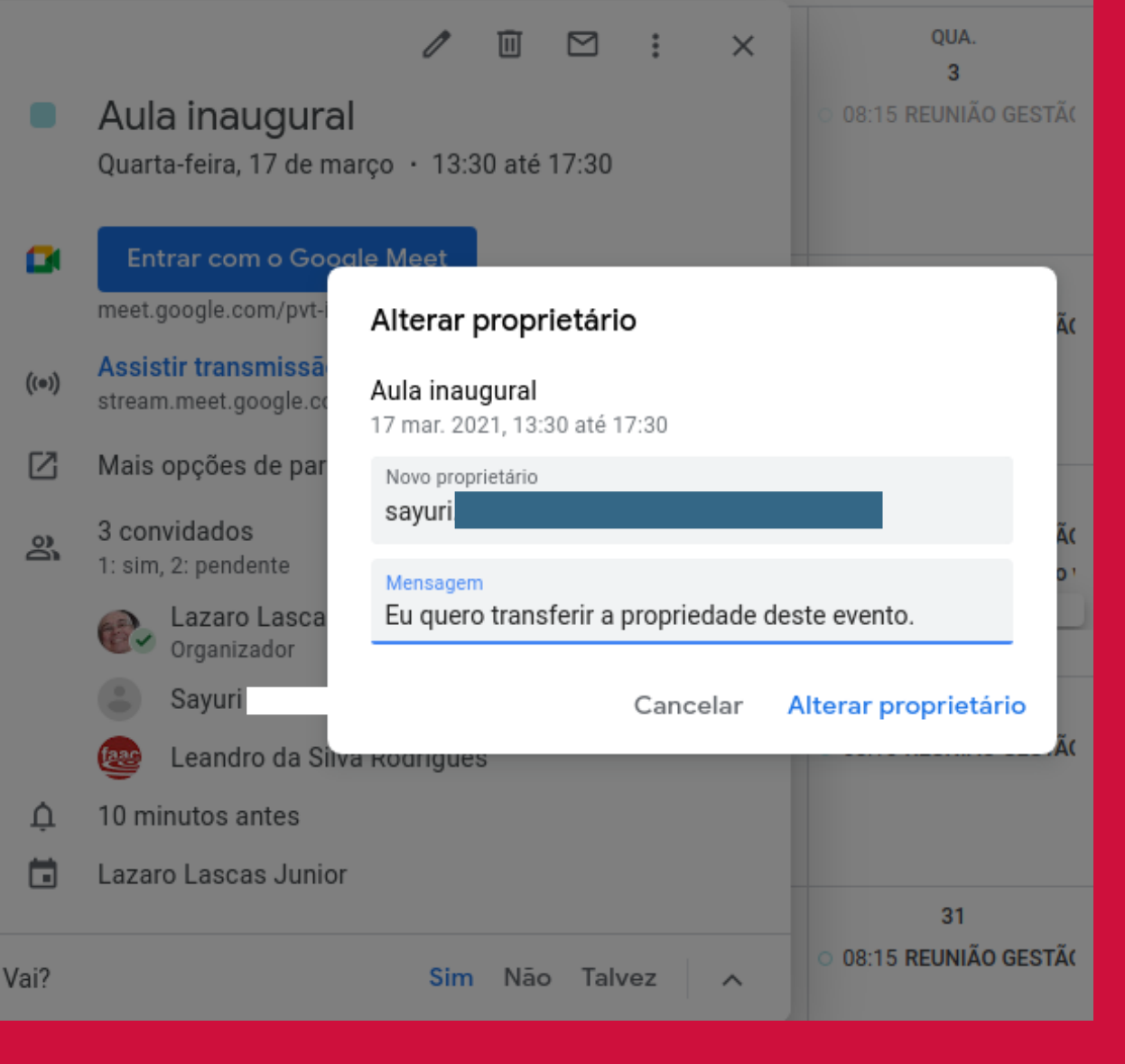

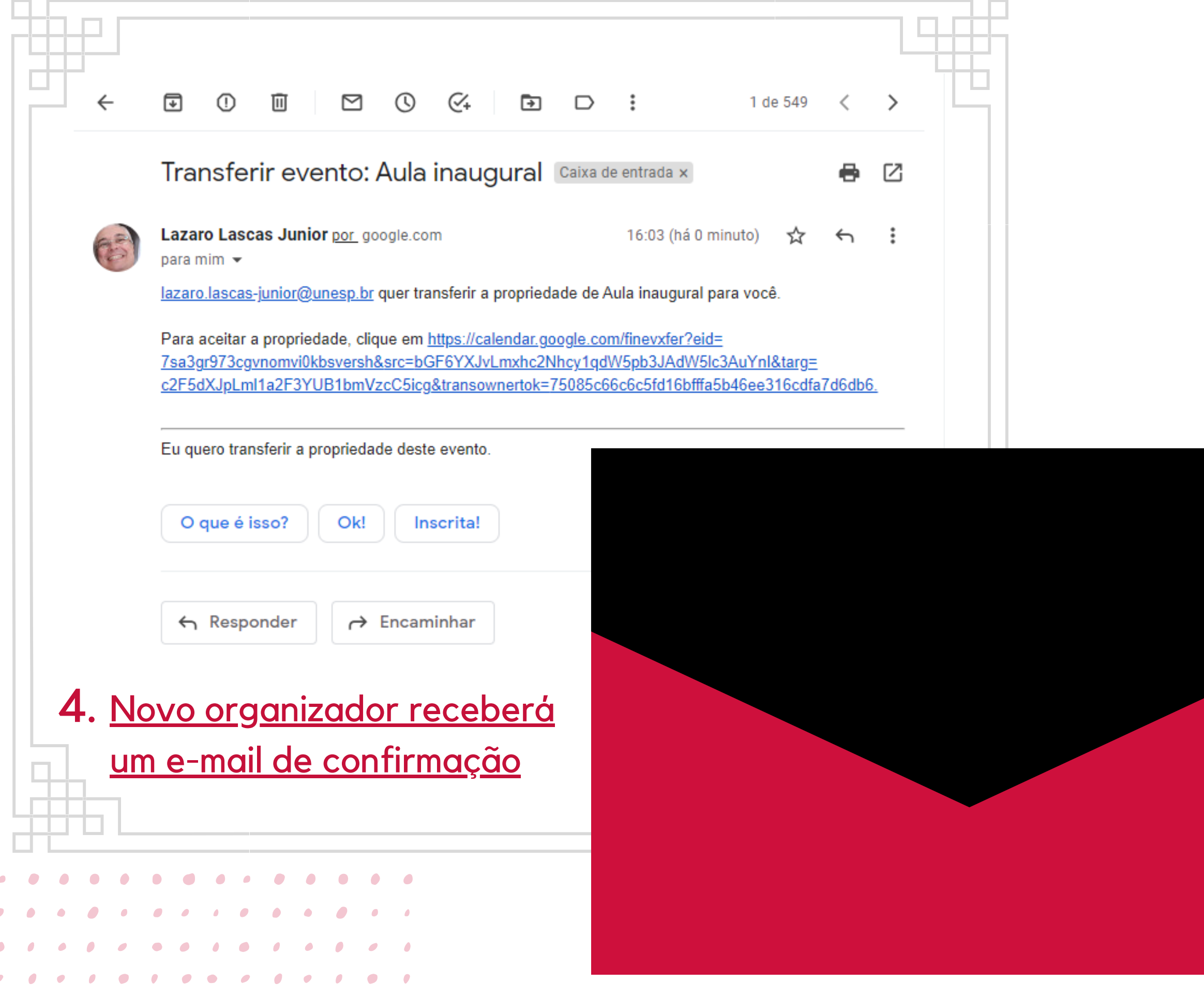

### 5. Agora o evento tem um novo organizador! $\boxtimes$  $\overline{\mathbb{H}}$  $\cdot$  : 1  $\times$ Aula inaugural  $\bullet$ Quarta-feira, 17 de março · 13:30 até 17:30 Entrar com o Google Meet G meet.google.com/pvt-iniq-oak Assistir transmissão ao vivo  $\bigl((\circ)\bigr)$ stream.meet.google.com/stream/3c9a8129-6ff5-47ea-952e-... ☑ Mais opções de participação 3 convidados న్ని 1: sim, 2: pendente Sayuri Organizador Castle Lazaro Lascas Junior Leandro da Silva Rodrigues taac Q. 10 minutos antes Sayuri lukawa Dottore  $\Box$ Criado por: Lazaro Lascas Junior Sim Não Talvez A Vai?

SAIBA MAIS SOBRE:<br>• Segurança e privacidade para a educação no Meet -> <u>[AQUI](https://support.google.com/a/answer/9822731?hl=pt-BR#zippy=%2Cmedidas-de-combate-ao-abuso%2Cprivacidade-e-compliance%2Cimplanta%C3%A7%C3%A3o-acesso-e-controles-seguros)</u>

Como configurar o Meet para o ensino a distância -> [AQUI](https://support.google.com/a/answer/9784550?hl=pt-BR#zippy=%2Ccontrolar-o-acesso-%C3%A0s-videochamadas%2Ccontroles-de-modera%C3%A7%C3%A3o-para-professores%2Cencerrar-uma-reuni%C3%A3o-e-impedir-que-os-alunos-voltem-a-participar%2Cver-dicas-para-professores)

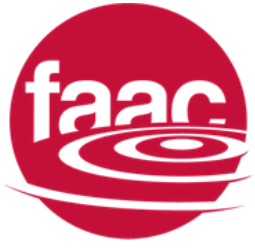

- SAIBA MAIS SOBRE:<br>• Segurança e privacidade para a educação no Meet -> [AQUI](https://support.google.com/a/answer/9822731?hl=pt-BR#zippy=%2Cmedidas-de-combate-ao-abuso%2Cprivacidade-e-compliance%2Cimplanta%C3%A7%C3%A3o-acesso-e-controles-seguros)
- Como configurar o Meet para o ensino a distância -> [AQUI](https://support.google.com/a/answer/9784550?hl=pt-BR#zippy=%2Ccontrolar-o-acesso-%C3%A0s-videochamadas%2Ccontroles-de-modera%C3%A7%C3%A3o-para-professores%2Cencerrar-uma-reuni%C3%A3o-e-impedir-que-os-alunos-voltem-a-participar%2Cver-dicas-para-professores)

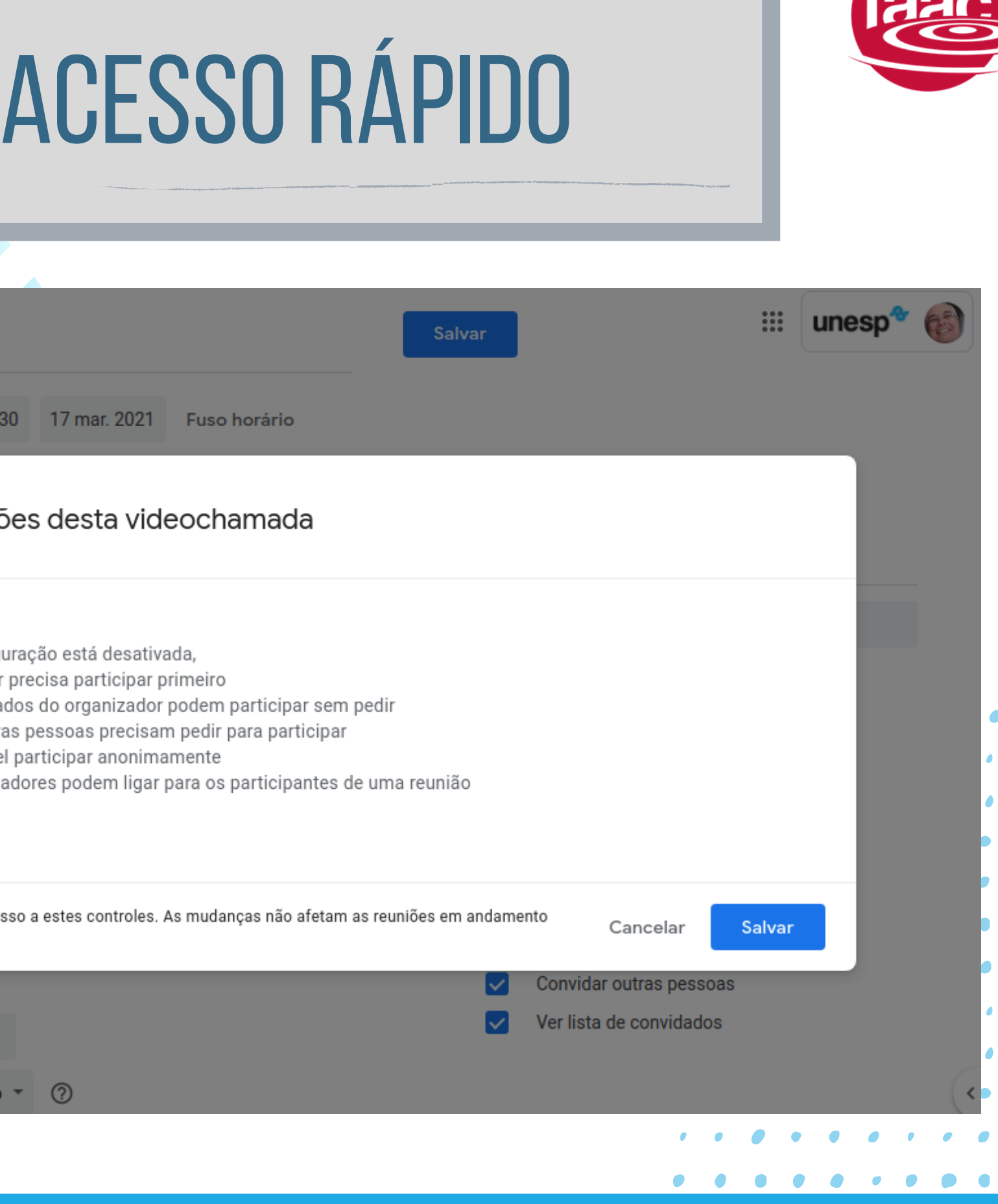

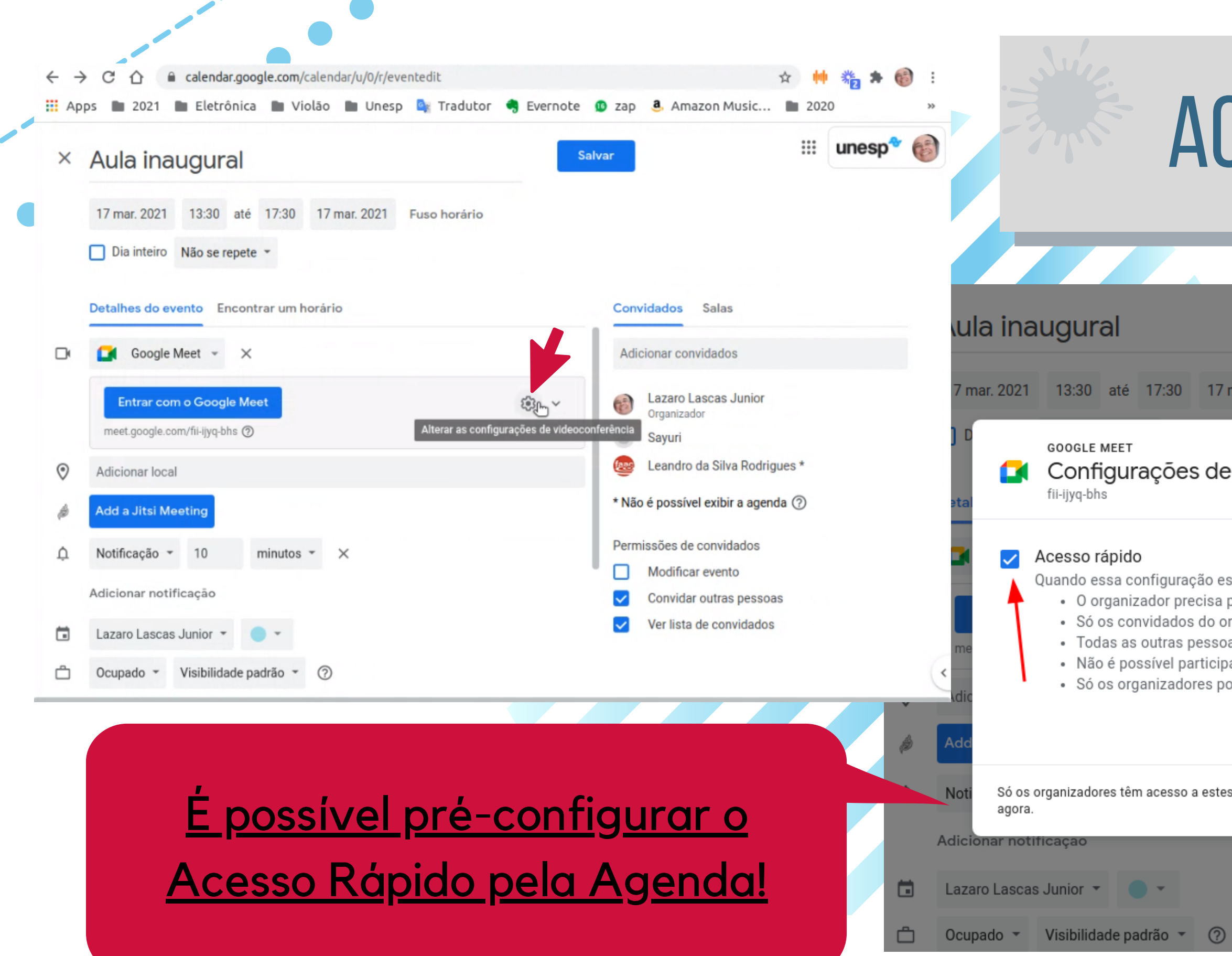

Como configurar o Meet para o ensino a distância -> [AQUI](https://support.google.com/a/answer/9784550?hl=pt-BR#zippy=%2Ccontrolar-o-acesso-%C3%A0s-videochamadas%2Ccontroles-de-modera%C3%A7%C3%A3o-para-professores%2Cencerrar-uma-reuni%C3%A3o-e-impedir-que-os-alunos-voltem-a-participar%2Cver-dicas-para-professores)

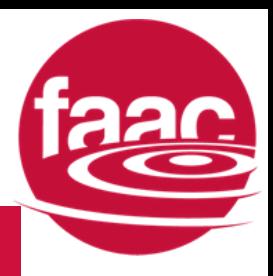

## 1. Na aba de edição do evento adicione uma reunião do Meet. Então acesse os detalhes da

. . . .

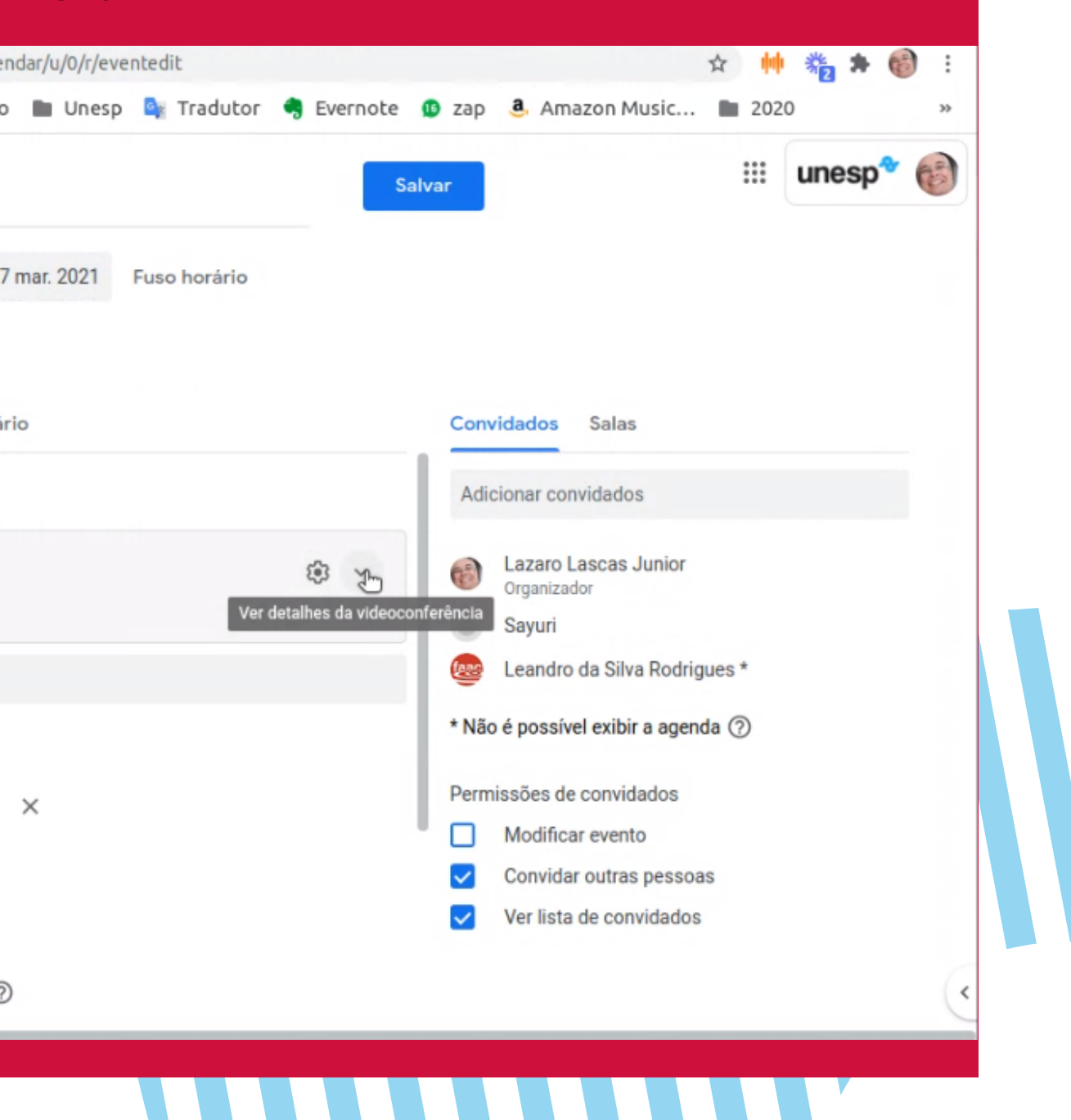

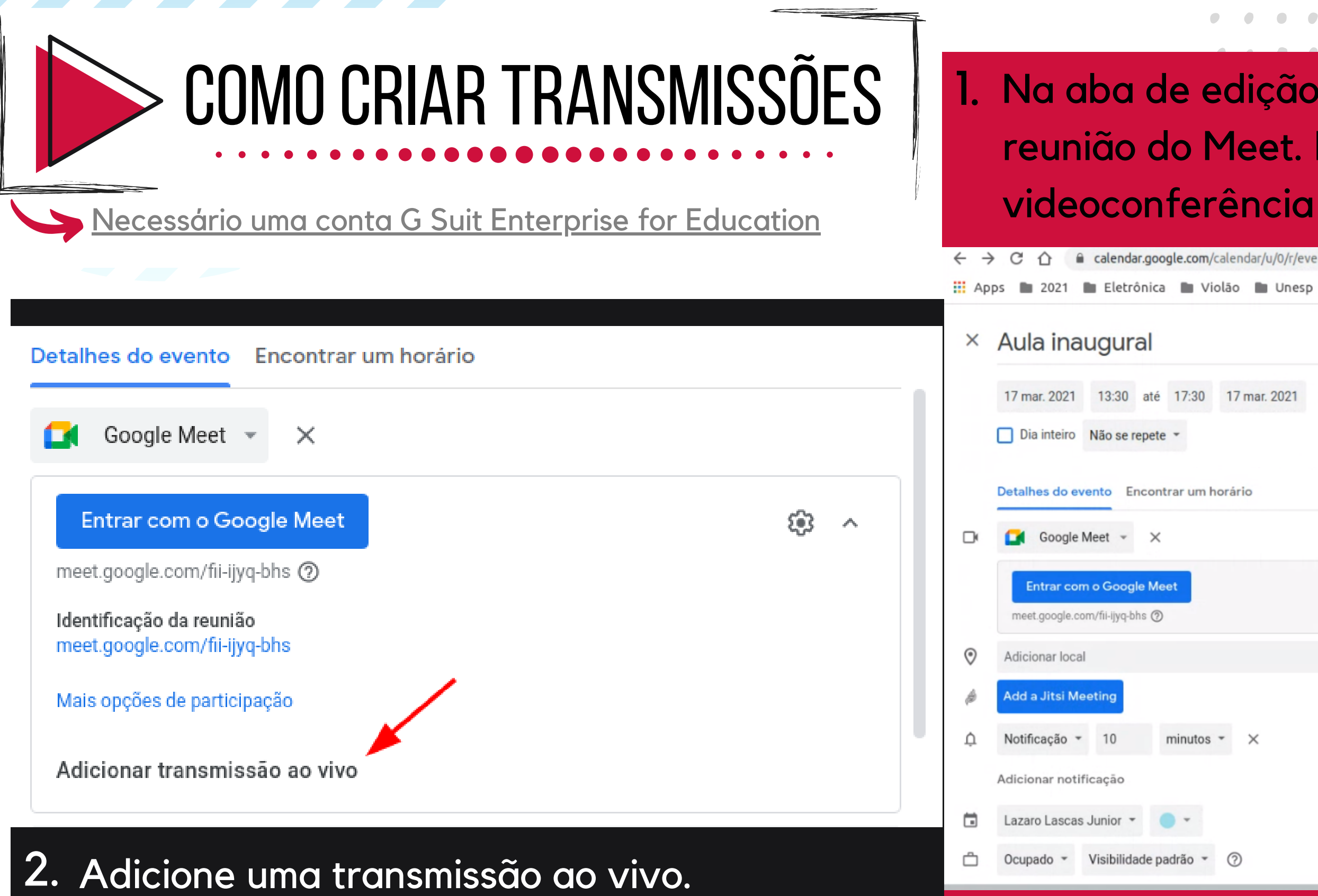

SAIBA MAIS SOBRE:<br>• Segurança e privacidade para a educação no Meet -> <u>[AQUI](https://support.google.com/a/answer/9822731?hl=pt-BR#zippy=%2Cmedidas-de-combate-ao-abuso%2Cprivacidade-e-compliance%2Cimplanta%C3%A7%C3%A3o-acesso-e-controles-seguros)</u>

Como configurar o Meet para o ensino a distância -> [AQUI](https://support.google.com/a/answer/9784550?hl=pt-BR#zippy=%2Ccontrolar-o-acesso-%C3%A0s-videochamadas%2Ccontroles-de-modera%C3%A7%C3%A3o-para-professores%2Cencerrar-uma-reuni%C3%A3o-e-impedir-que-os-alunos-voltem-a-participar%2Cver-dicas-para-professores)

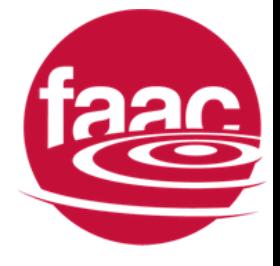

## 4. Para convidar os espectadores será necessário criar uma cópia de evento para transmissão

## Detalhes do evento Encontrar um horário  $\times$  ((\*)) ናትን  $\mathcal{M}_\mathrm{b}$ 冋 stream.meet.google.com/stream/3c9a8129-6ff5-47ea-952e-33e77ef199b2 Se você quiser convidar pessoas para assistir à transmissão ao vivo, salve este evento e crie uma cópia com "acesso para assistir". Saiba mais

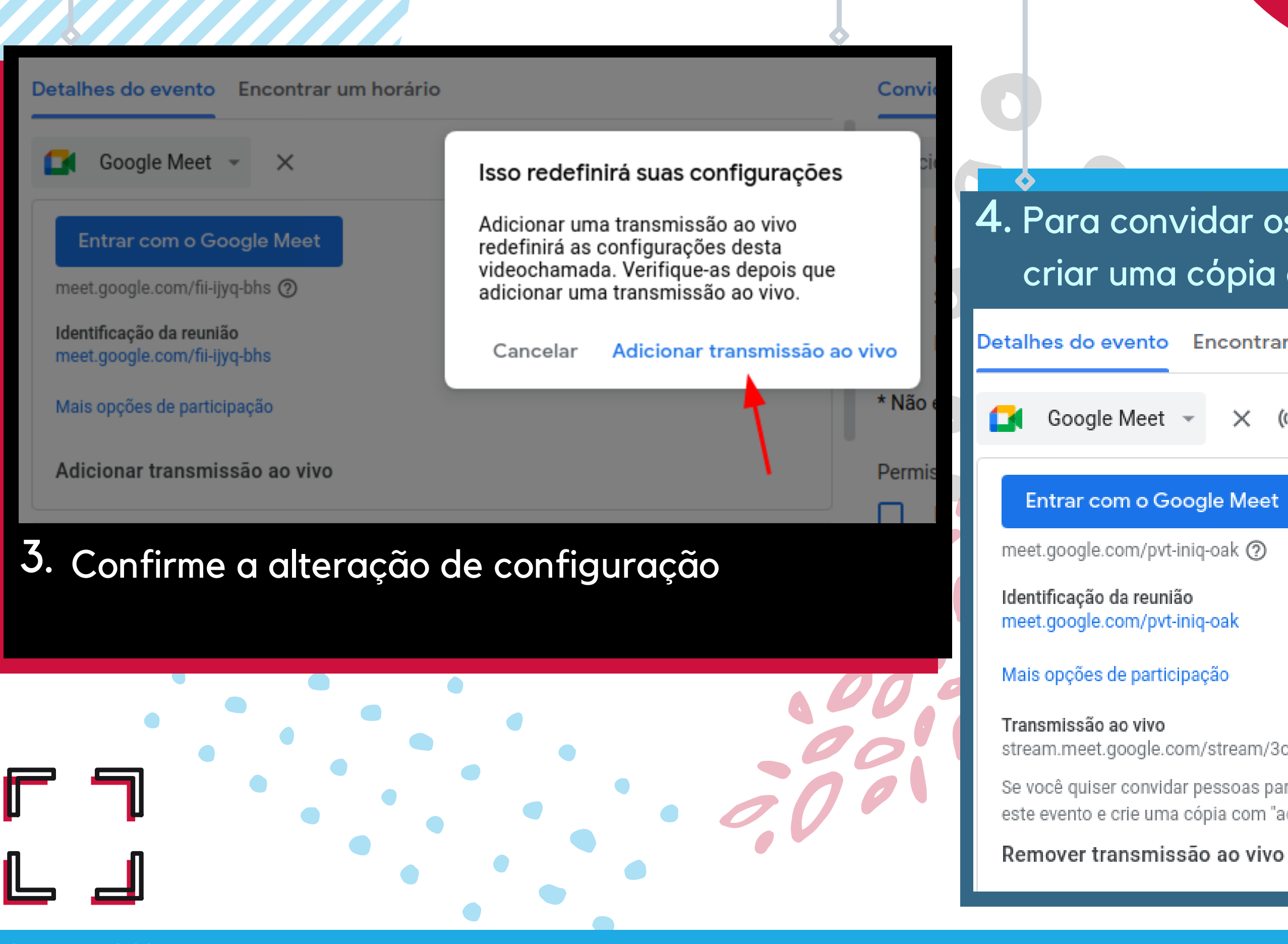

SAIBA MAIS SOBRE:<br>• Segurança e privacidade para a educação no Meet -> <u>[AQUI](https://support.google.com/a/answer/9822731?hl=pt-BR#zippy=%2Cmedidas-de-combate-ao-abuso%2Cprivacidade-e-compliance%2Cimplanta%C3%A7%C3%A3o-acesso-e-controles-seguros)</u>

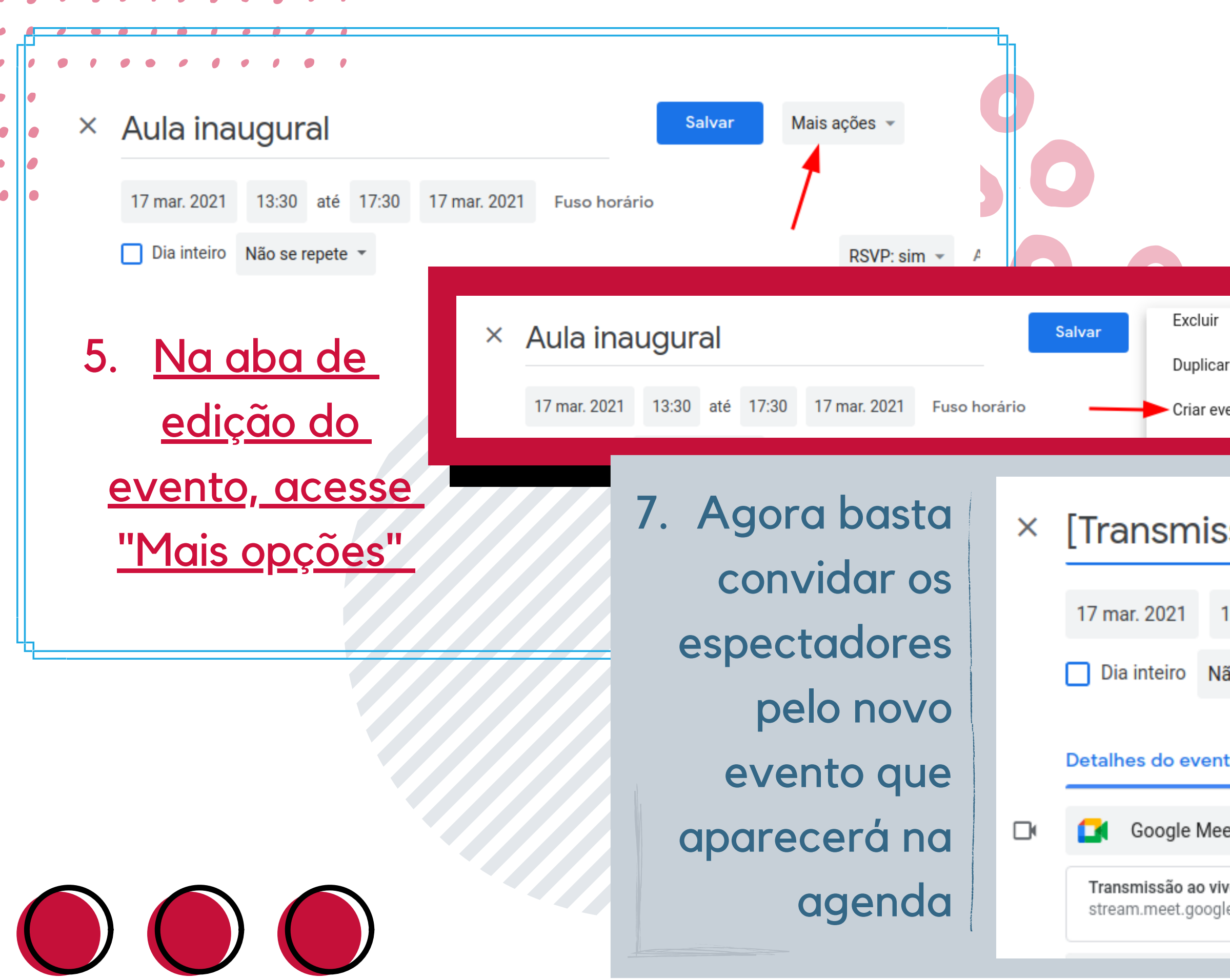

### **SAIBA MAIS SOBRE:**

· Segurança e privacidade para a educação no Meet -> AQUI

• Como configurar o Meet para o ensino a distância -> AQUI

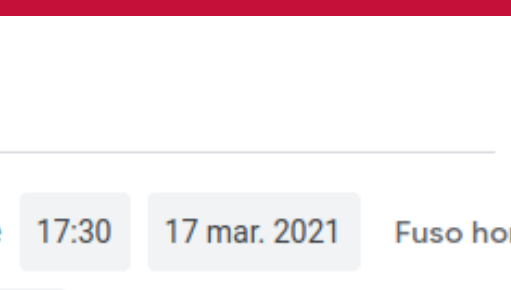

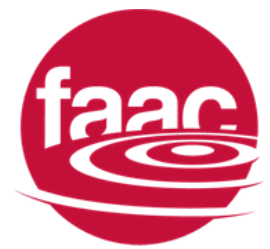

## 6. Crie o evento

Criar evento com acesso para assistir

## [Transmissão ao vivo] Aula inaugural

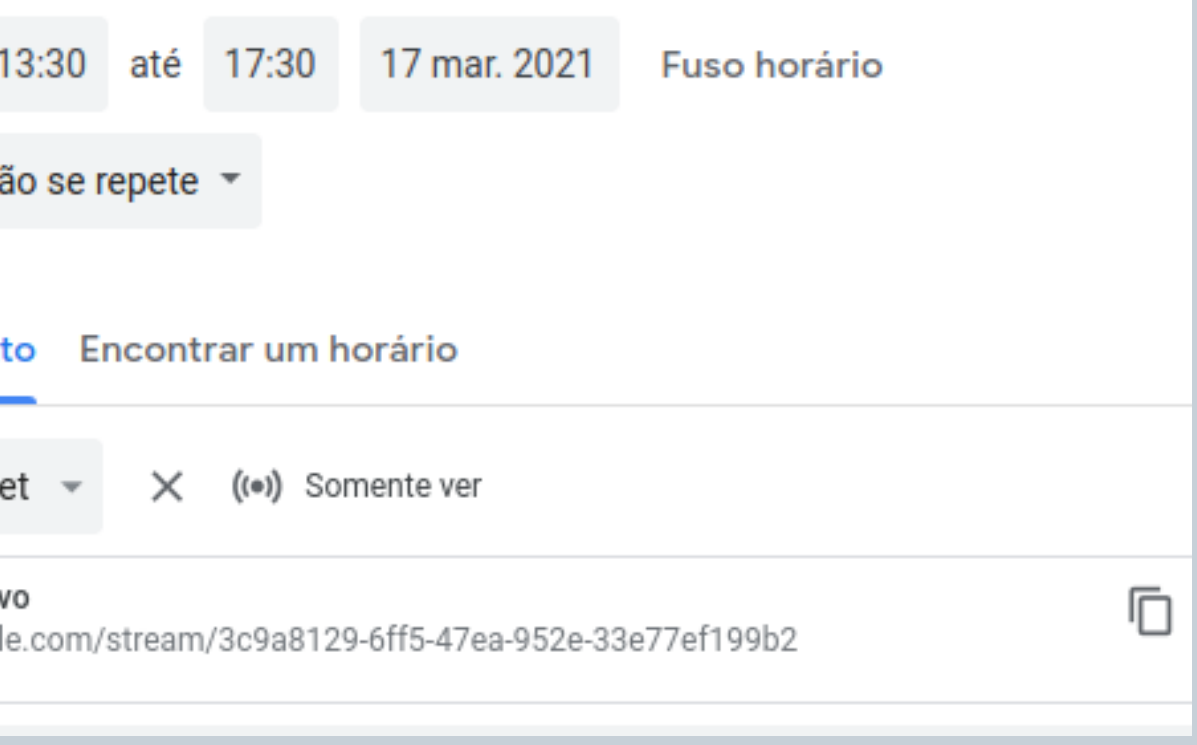

# **sAIBA MAISSOBRE:**

- Segurança e privacidade para a educação no Meet -> [AQUI](https://support.google.com/a/answer/9822731?hl=pt-BR#zippy=%2Cmedidas-de-combate-ao-abuso%2Cprivacidade-e-compliance%2Cimplanta%C3%A7%C3%A3o-acesso-e-controles-seguros)
- Como configurar o Meet para o ensino a distância -> [AQUI](https://support.google.com/a/answer/9784550?hl=pt-BR#zippy=%2Ccontrolar-o-acesso-%C3%A0s-videochamadas%2Ccontroles-de-modera%C3%A7%C3%A3o-para-professores%2Cencerrar-uma-reuni%C3%A3o-e-impedir-que-os-alunos-voltem-a-participar%2Cver-dicas-para-professores)

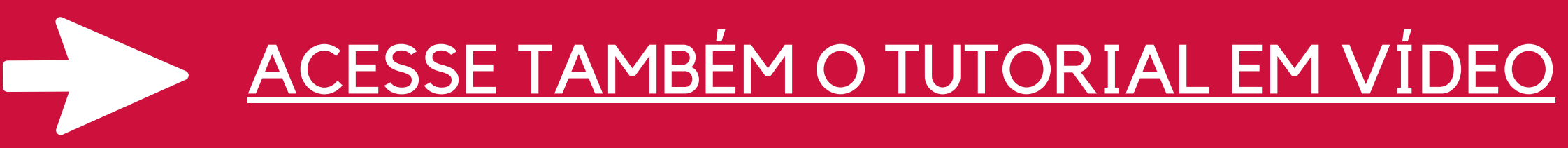

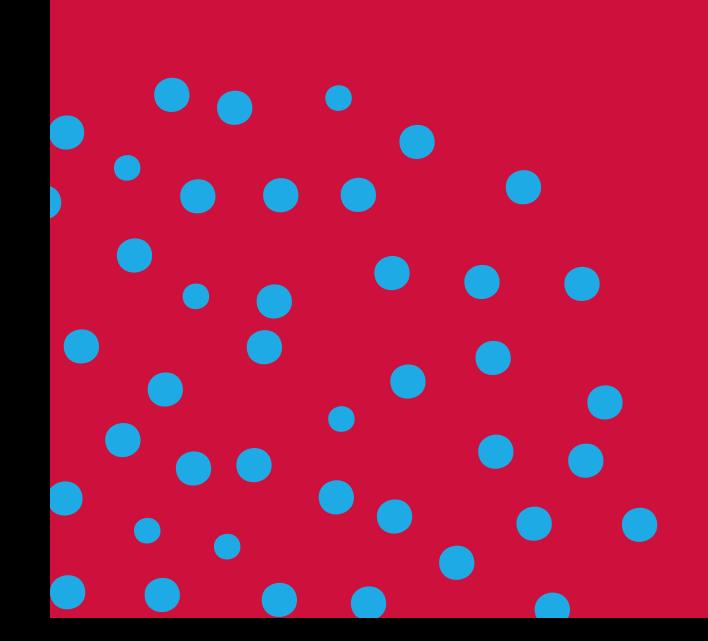

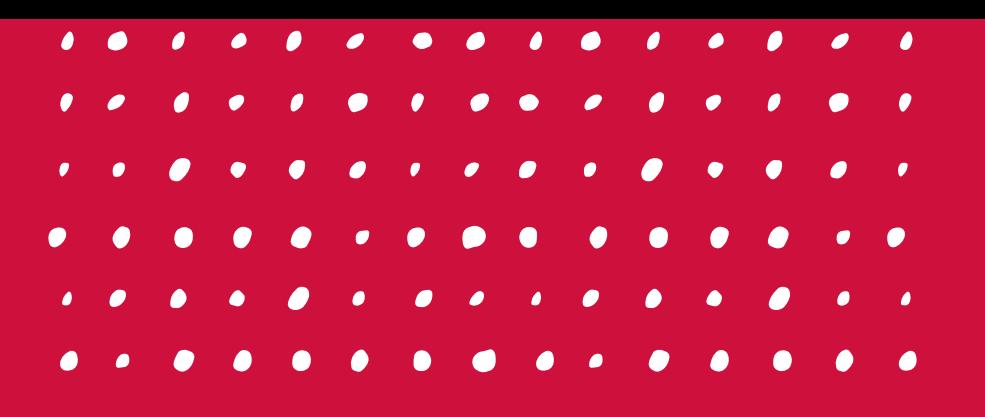

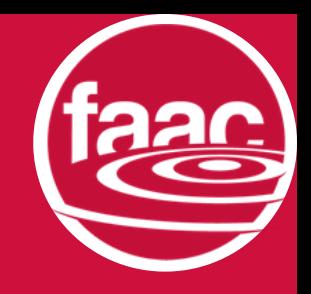

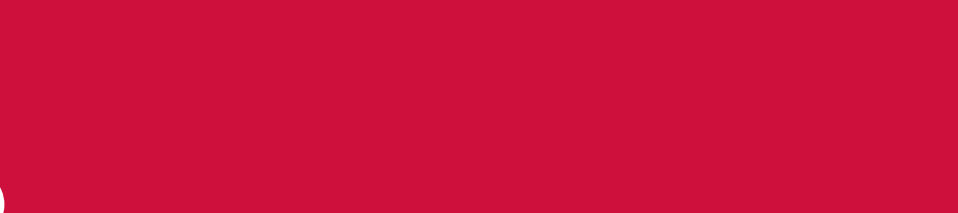

5